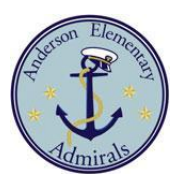

**Edwin A. Anderson Elementary School**

455 Halyburton Memorial Parkway Wilmington, NC 28412 (910) 798-3311 Fax (910) 798-3358 Kristi Tinnes-Brown, Principal <http://www.nhcs.net/anderson> Stacey Brown, Assistant Principal

Welcome Back Awesome Admirals,

All parents/guardians of NHCS students will be required to complete the beginning-of-year paperwork using the Scribbles online system. The online system allows parents/guardians the ability to complete this process from their laptop, cell phone, or desktop computer. If the parent/guardian has moved, please update the address on the beginning-of-year paperwork and upload the new proof of residence. Beginning-of-year paperwork must be completed by: 9/9/2022

Click <https://nhcsncc.scriborder.com/>

## **Option #1**

If you already have an account: Log in to the Family Dashboard. Select Begin Enrollment/Applications Select Begin Application for Student Select Beginning of Year Paperwork Applicable Grades (all grades listed at zoned school), click Select Select listed school (linked in blue) Beginning of Year Paperwork for 2022-2023 School Year banner appears, click Select Confirm that you are completing an Elementary, Middle or High School Application Renewal Complete all required fields of application and select Proceed Please mark if your child will need Bus Transportation. **BE SURE TO UPDATE EMERGENCY CONTACTS** Complete Open Tasks (Military Form, Technology Policy, FERPA Opt-Out)

## **Option #2**

If this is your first visit: Choose the 'Create Account' button below. Complete the Guardian Demographic Questionnaire. Log in to the Family Dashboard. Add your student(s) to your Family Dashboard Account. Select Begin Enrollment/Applications Select Begin Application for Student Select Beginning of Year Paperwork Applicable Grades (all grades listed at zoned school), click Select Select listed school (linked in blue) Beginning of Year Paperwork for 2022-2023 School Year banner appears, click Select Confirm that you are completing an Elementary, Middle or High School Application Renewal Complete all required fields of application and select Proceed Please mark if your child will need Bus Transportation. Complete Open Tasks (Military Form, Technology Policy, FERPA Opt-Out)

- Creating an account <https://vimeo.com/444692911/16258828ef>
- Adding a child to your account <https://vimeo.com/445683026/02901372ad>
- Submitting Application <https://vimeo.com/445685068/d9c8b56906>
- Uploading Documents <https://vimeo.com/445686409/78e60627d2>

Video how to complete [Scribbles](https://www.youtube.com/watch?v=i-MEPeRsgx0) Forms

Complete Online Forms (back-to-school required forms to sign)

Follow the images below to complete the online forms.

1.If you see this screen then click on the red button and go to step 3. If you don't see this screen, ignore this step and go to Step 2

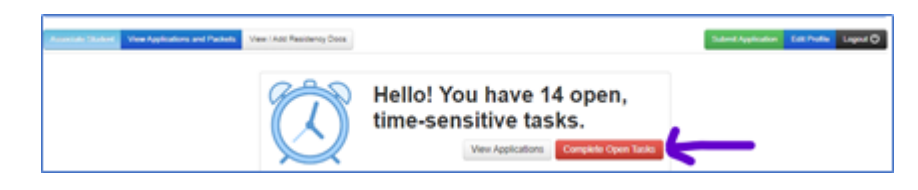

2. Click the red "View Open Tasks" button

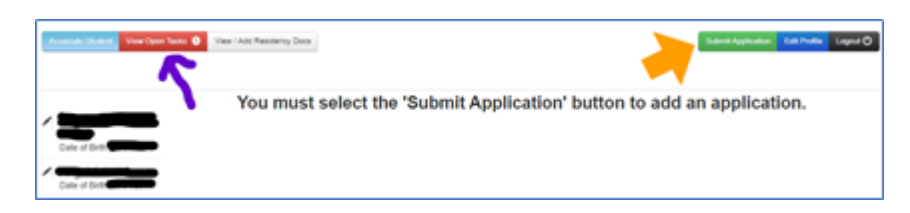

3. Click on the student's name.

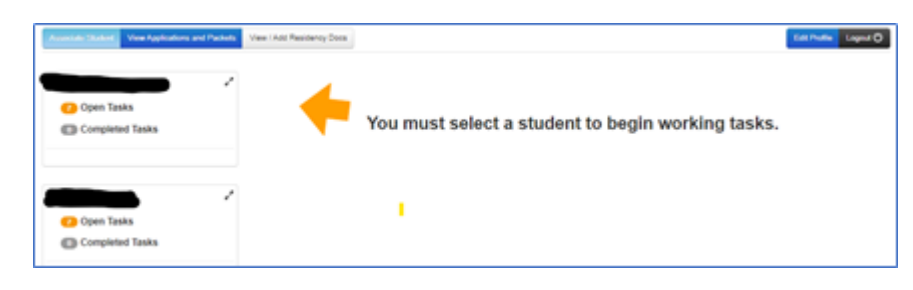

4. Click on the arrow beside each form listed for your child and complete and sign. The forms listed for your child may be different from those listed in the image.

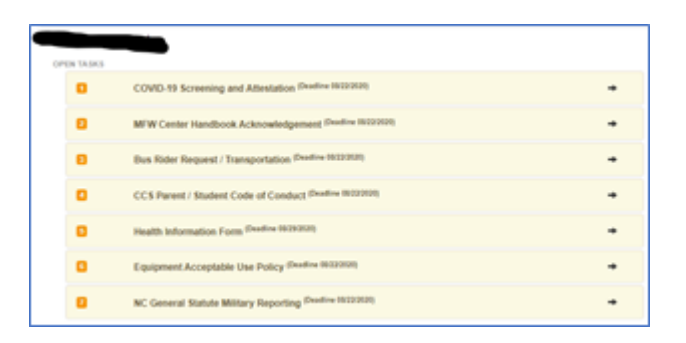